## **ISTRUZIONI OPERATIVE PRESENTAZIONE DOMANDE ONLINE CONTRIBUTI COVID PESCA MARITTIMA E ACQUACOLTURA ANNO 2021**

Con la Legge 30 dicembre 2020 n. 178, recante Bilancio di previsione dello Stato per l'anno finanziario 2021 e bilancio pluriennale per il triennio 2021-2023 all'articolo 1, comma 128 è stati istituito il «Fondo per lo sviluppo e il sostegno delle filiere agricole, della pesca e dell'acquacoltura» ed implementato fino a 300.000.000,00 dall'art.39 del D.L. n.41 del 22 marzo 2021 "Sostegni 1".

Con Decreto Ministeriale n. 363644 dell'11 agosto 2021 sono stati stabiliti i criteri e le modalità' di utilizzazione del Fondo per lo sviluppo e il sostegno delle filiere agricole, della pesca e dell'acquacoltura, destinando 20.000.000,00, per il sostegno alle imprese di pesca, di acquacoltura e delle acque interne.

Con Decreto Direttoriale n°0489245 del 30/09/2021 è stata data attuazione a quanto previsto dal Decreto ministeriale e sono state fornite le modalità ed i termini di presentazione delle domande relativamente ai contributi di competenza del Ministero delle politiche agricole alimentari e forestali – Direzione generale della pesca marittima e dell'acquacoltura.

Il Decreto direttoriale prevede che l'invio delle domande per accedere ai contributi avvenga mediate l'accesso all'apposito sito del Ministero delle politiche agricole alimentari e forestali tramite il seguente link:

[www.sian.it/sipaPubbl/aiutiCC1863\\_index.xhtml?prov\\_port=S](http://www.sian.it/sipaPubbl/aiutiCC1863_index.xhtml?prov_port=S)

**Il portale informatico dedicato alla procedura di inoltro telematico delle domande di contributo sarà disponibile dalle ore 10:00 del 25.10.2021 fino alle ore 24:00 del 15.11.2021.** 

#### **Procedura per la presentazione della domanda:**

- Compilazione del form in tutti i campi obbligatori;

- Inserimento dei file allegati richiesti negli appositi campi (sarà obbligatorio allegare almeno 2 file uno relativo al documento di identità del beneficiario e l'altro relativo alla dichiarazione sostitutiva prevista all'art.1 del D.D. n°0489245 del 30/09/2021 (in caso di domanda per pesca marittima) e all'art.2 del D.D. n°0489245 del 30/09/2021 (in caso di domanda per acquacoltura).

- Invio della domanda

Di seguito i passaggi necessari per l'inserimento delle domande**:**

All'apertura della pagina internet apparirà la seguente schermata

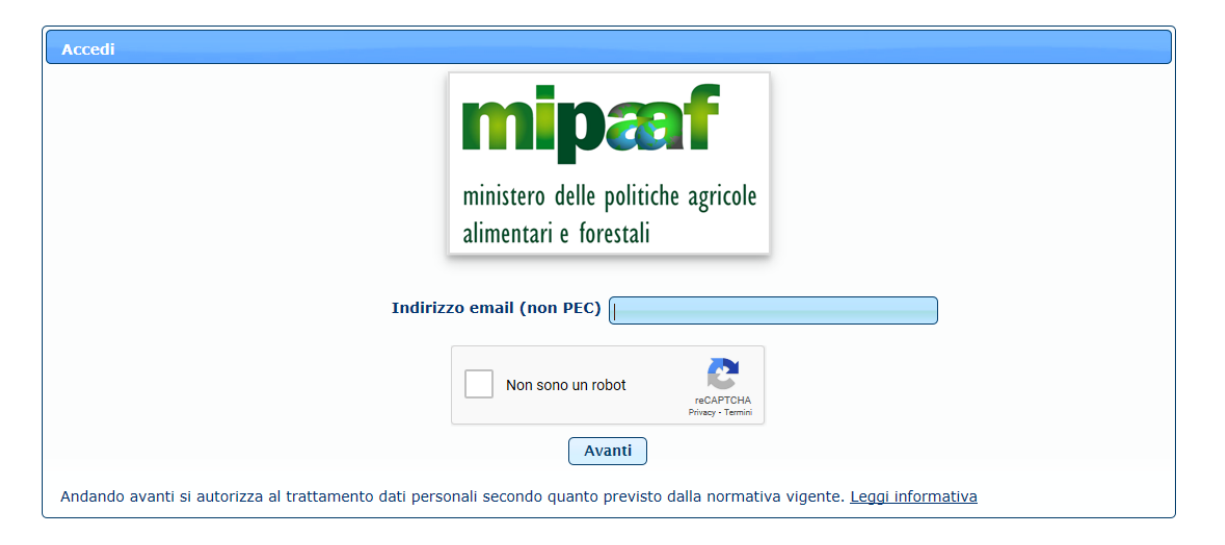

Sarà necessario inserire un indirizzo email (anche non pec) e selezionare "Non sono un robot". Comparirà un'immagine e verrà chiesto di selezionare alcuni oggetti. Selezionati tutti gli oggetti richiesti bisognerà cliccare su VERIFICA.

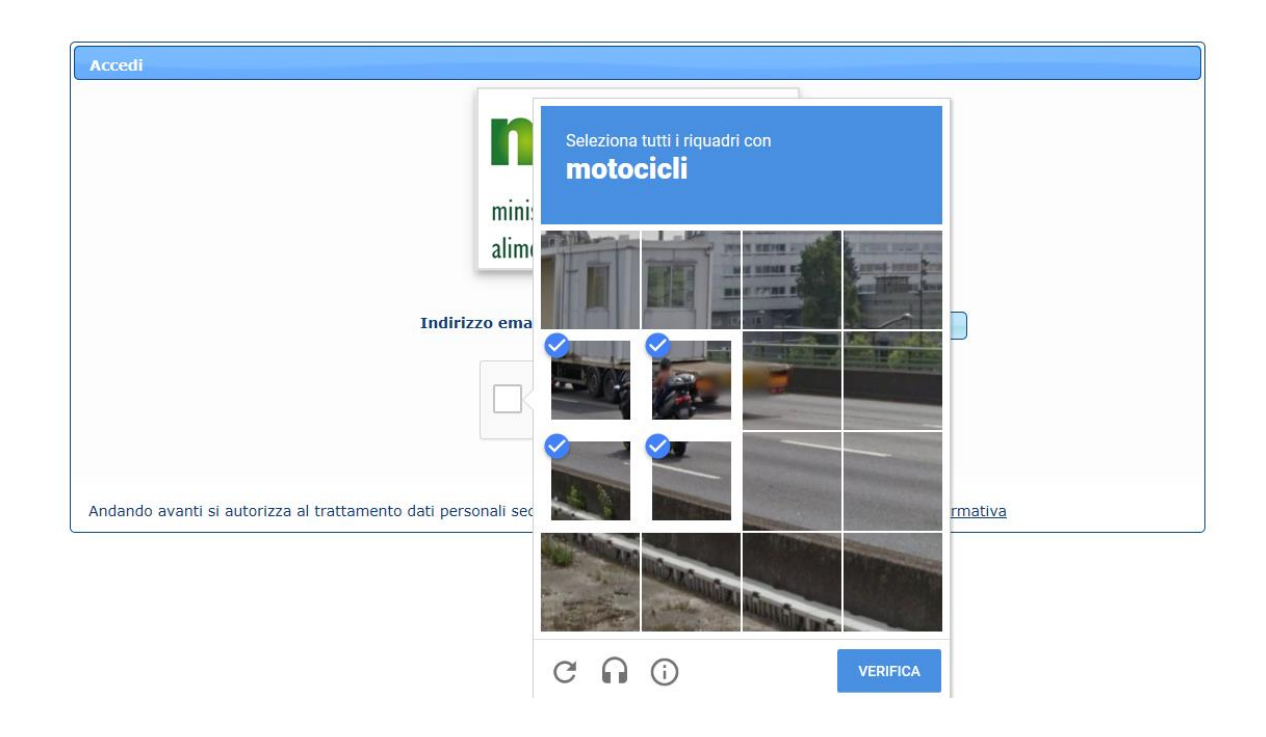

Effettuata la verifica cliccare su AVANTI apparirà la seguente schermata

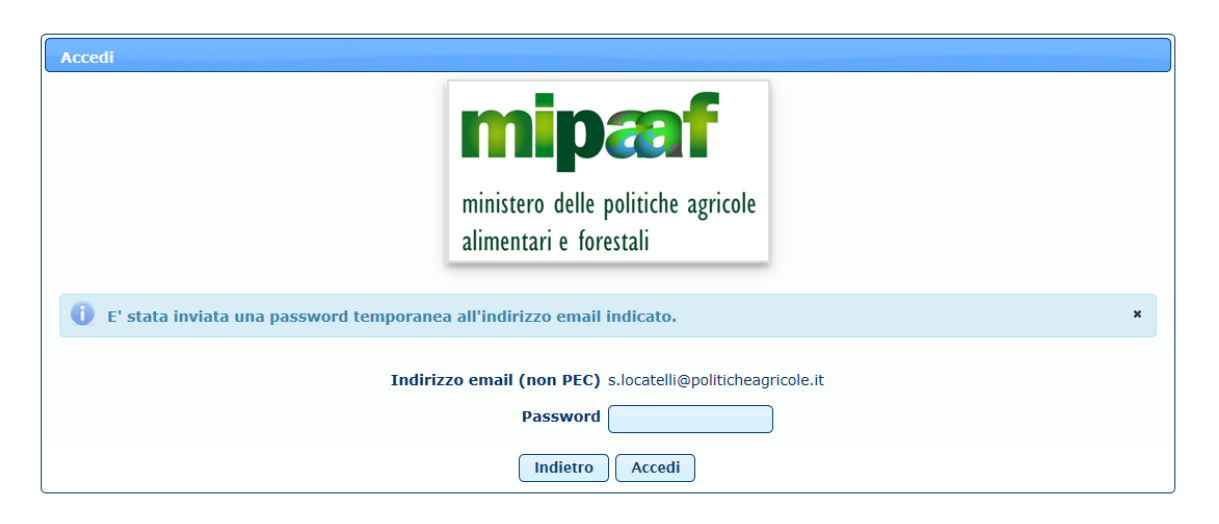

Successivamente il sistema invierà una mail, all'indirizzo di posta elettronica indicato in precedenza, nel quale si troverà un codice password

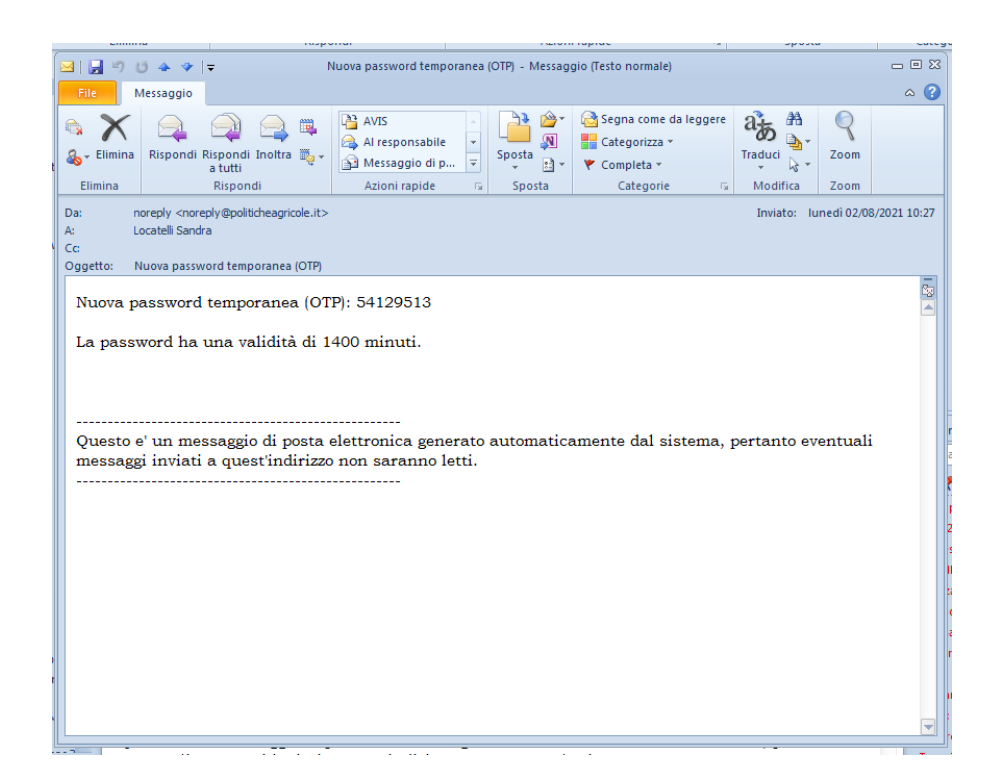

La password permetterà di operare sul sistema per **30 minuti**. Alla scadenza dei quali sarà necessario iniziare nuovamente tutta la procedura.

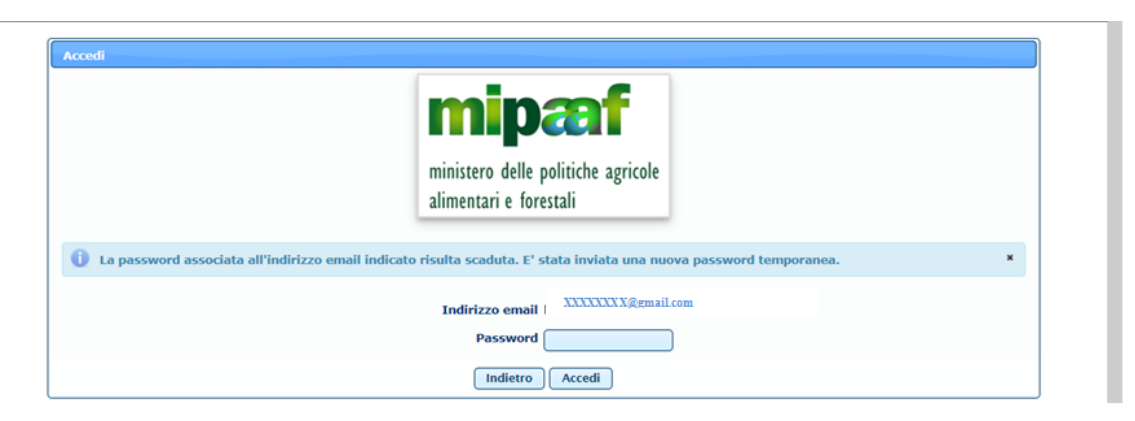

Inserire la password ricevuta e cliccare su ACCEDI si aprirà la seguente schermata dove dover scegliere il contributo per il quale si intende presentare la domanda:

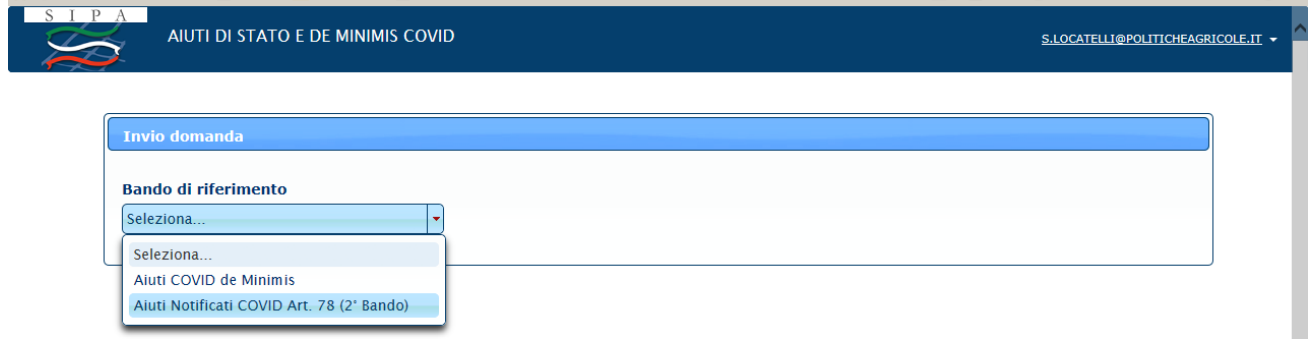

Dal menù a tendina selezionare Aiuti Notificati COVID art.78 (2°Bando). Cliccare su avanti si aprirà la seguente finestra:

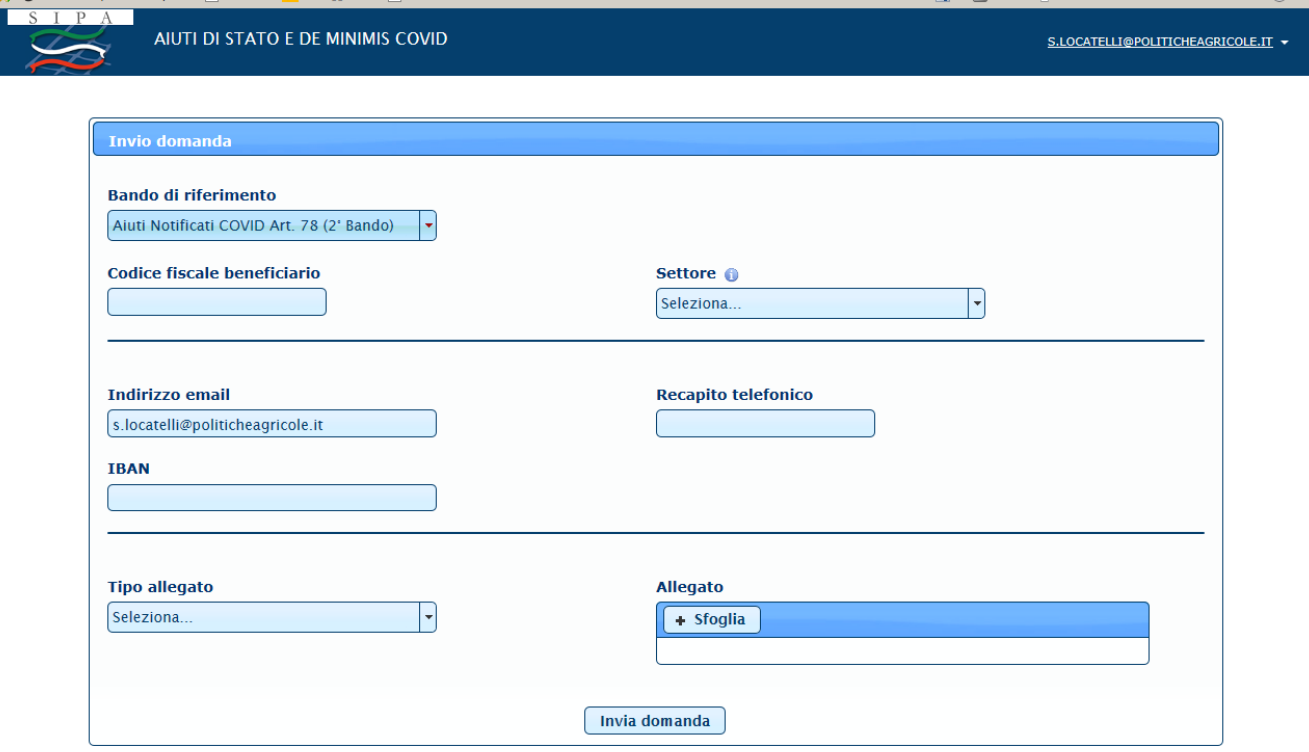

Inserire il Codice Fiscale del beneficiario che richiede il contributo (codice numerico se Società es. 06135930703, codice alfanumerico se Ditta individuale RSSMRA80A01H501U). **NON VA INSERITO IL CODICE FISCALE DI CHI INSERISCE LA DOMANDA NE' QUELLO DEL LEGALE RAPPRESENTANTE IN CASO DI SOCIETA'**

Selezionare dal menù a tendina il settore per il quale si vuole inviare la domanda:

Acquacoltura

Pesca marittima

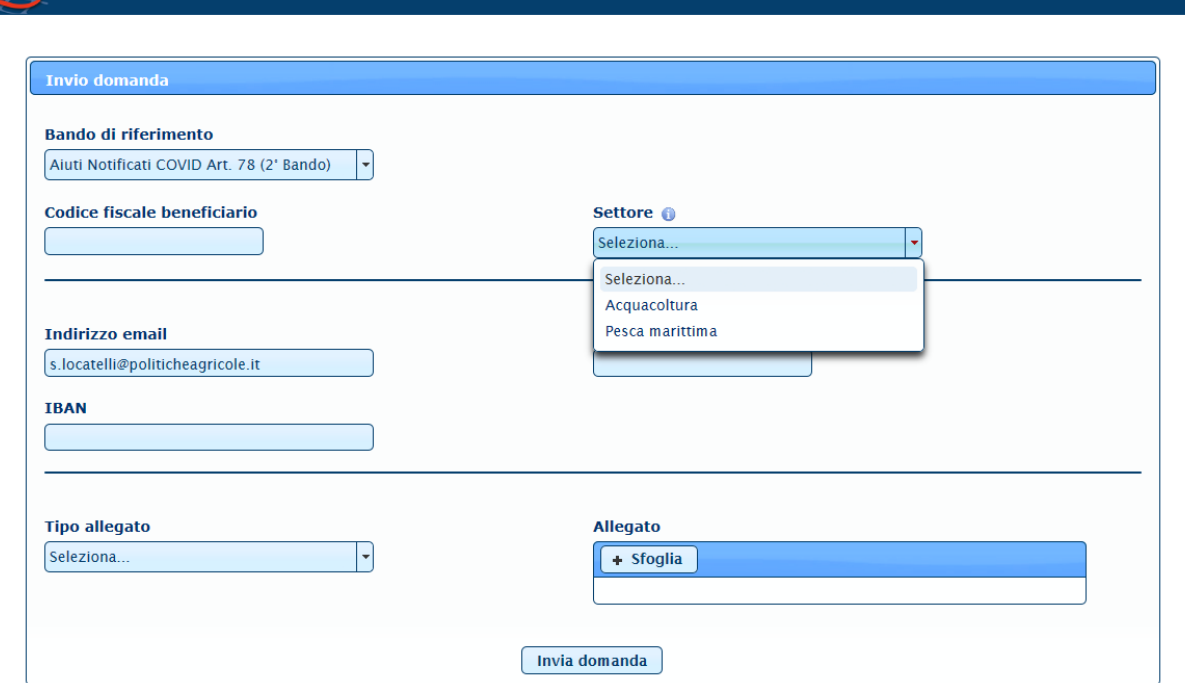

S.LOCATELLI@POLITICHEAGRICOLE.IT

## **PROCEDURA SE SI SELEZIONA ACQUACOLTURA**

AIUTI DI STATO E DE MINIMIS COVID

Una volta selezionata l'Acquacoltura si aprirà la seguente schermata

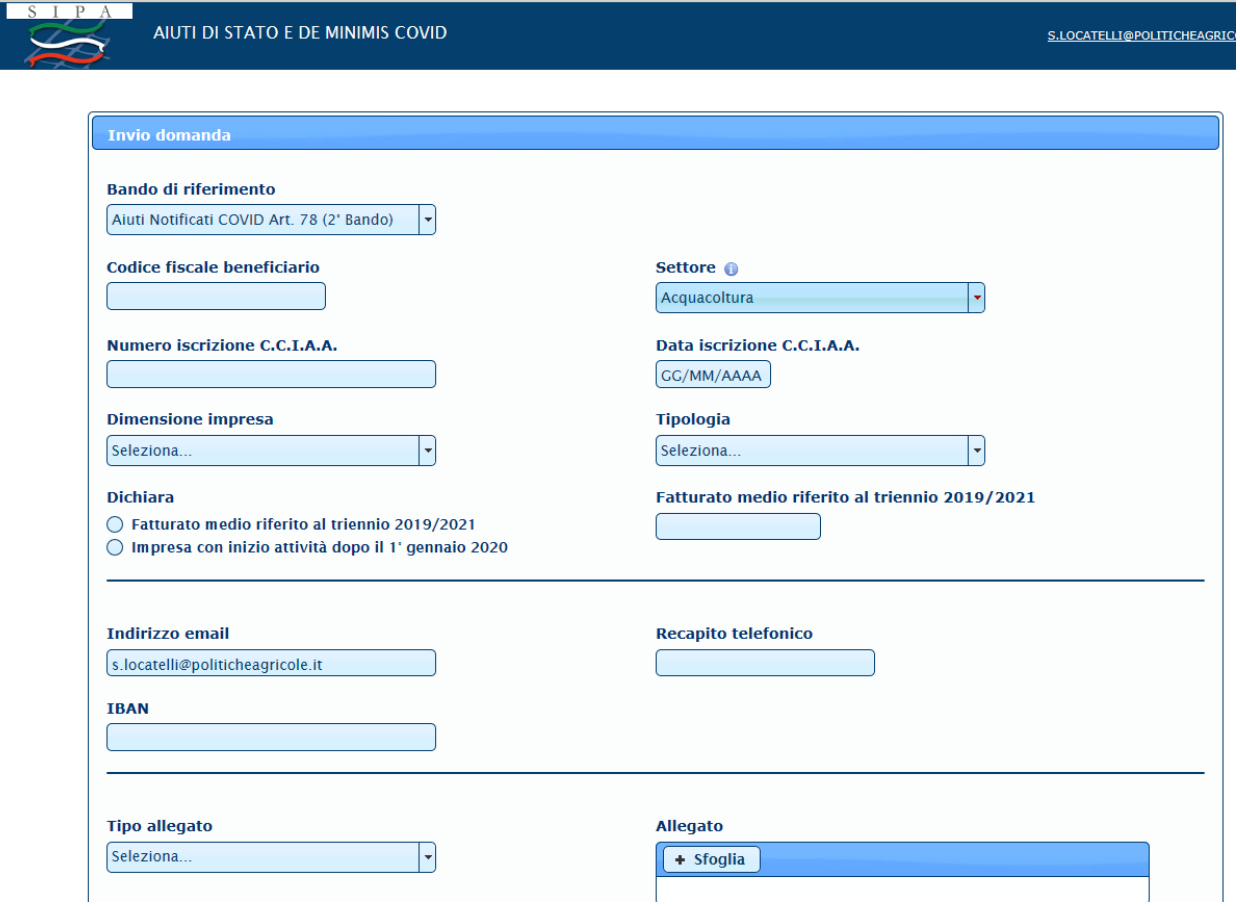

Inserire il numero di iscrizione alla Camera di Commercio e la data di iscrizione del beneficiario.

Selezionare dal menù a tendina la Dimensione dell'Impresa (Media, piccola, micro o grande)

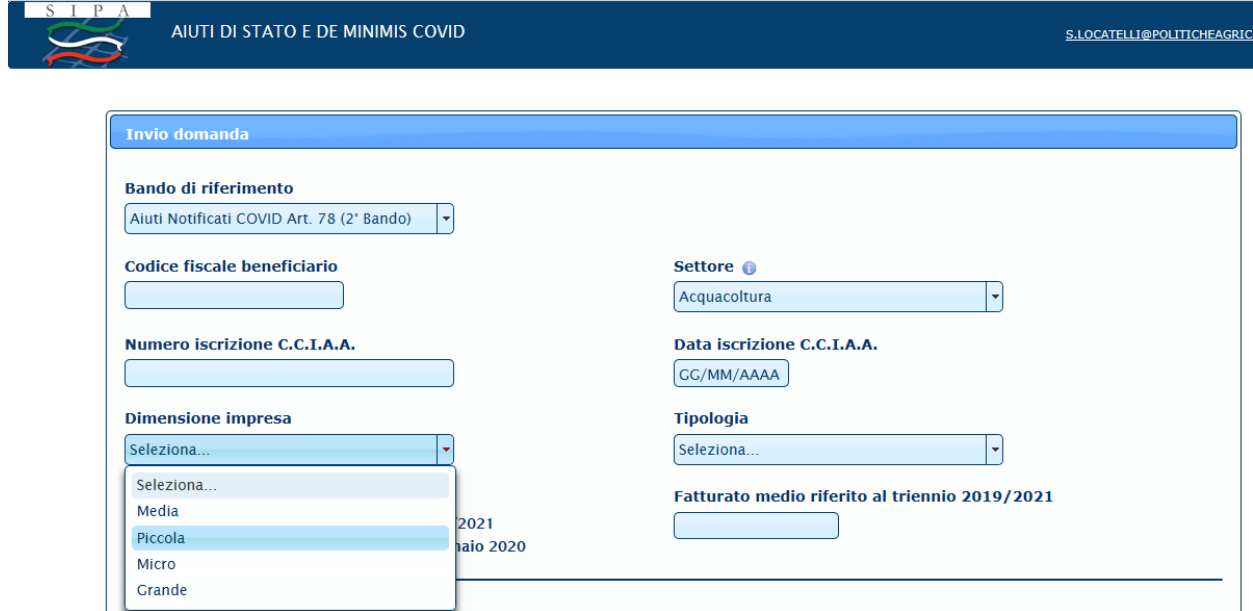

Selezionare dal menù a tendina la Tipologia di Impresa (Unità di V categoria o Impianto)

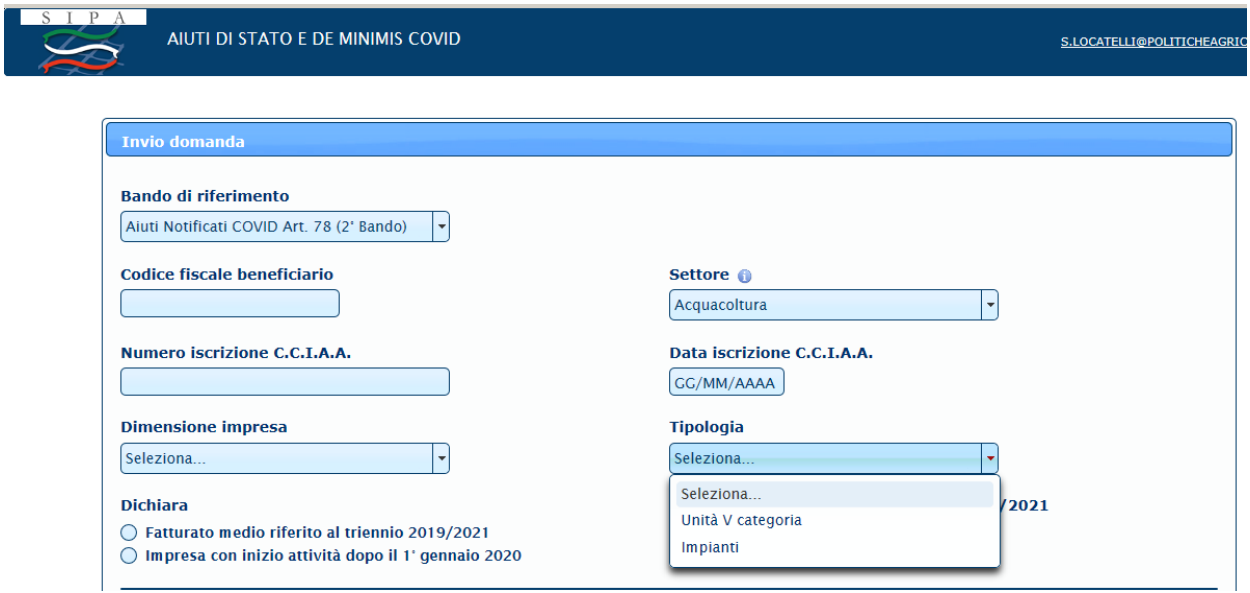

**Se si seleziona Unità di V categoria apparirà la seguente schermata**

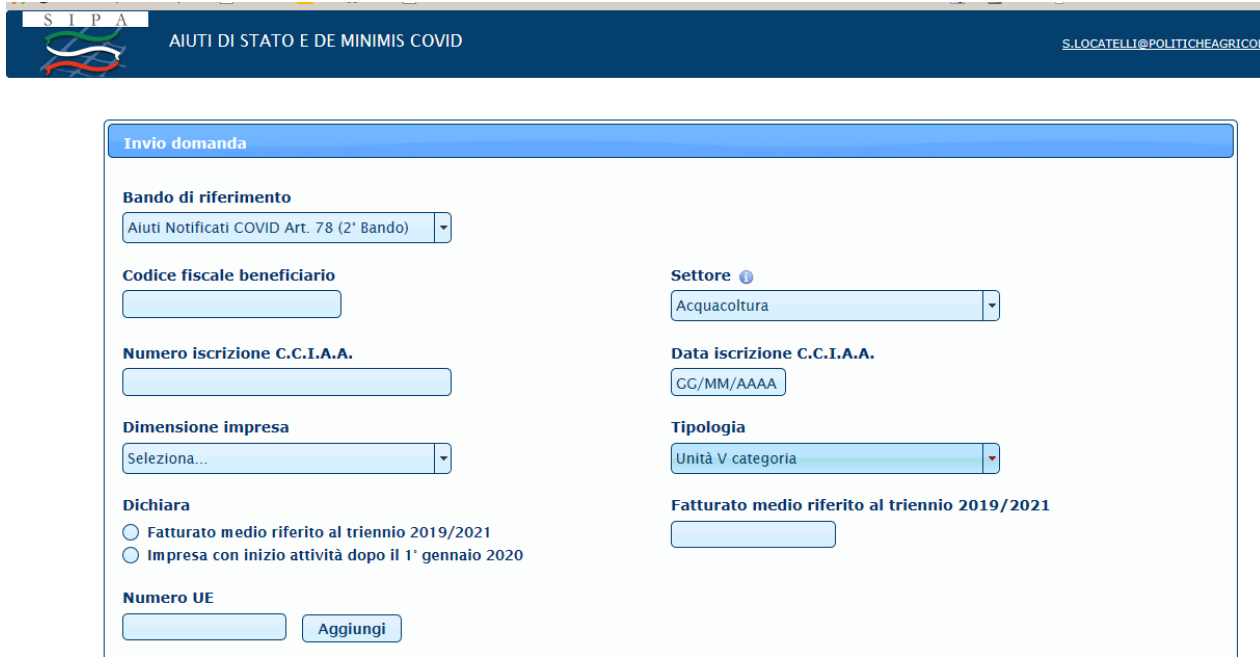

Dichiarare, valorizzando l'apposito campo, se si è in possesso di fatturato medio riferito al triennio 2019/2021 oppure se l'impresa ha iniziato l'attività dopo il 1° gennaio 2020

Se si valorizza "Fatturato medio riferito al triennio 2019/2021" si dovrà inserire obbligatoriamente l'importo del fatturato medio nell'apposito campo

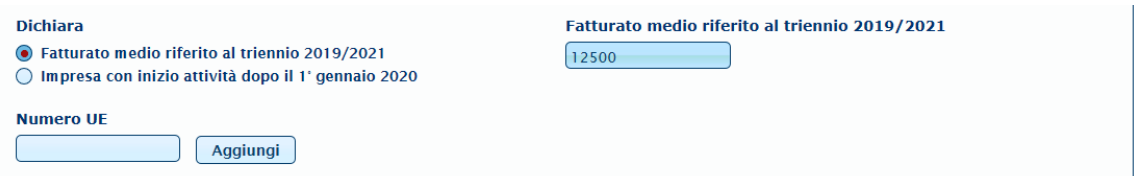

Inserire il numero UE dell'unità interessata e cliccare su AGGIUNGI il sistema farà comparire il natante indicato.

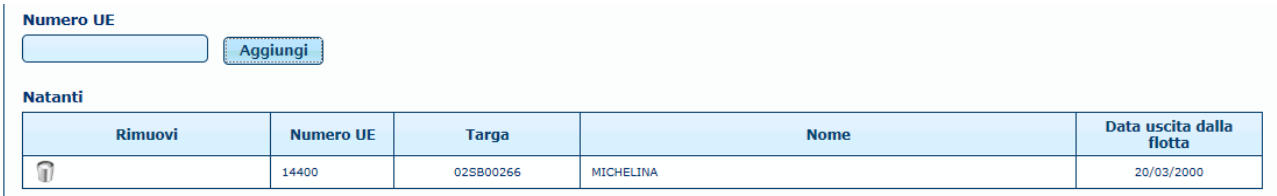

Se il richiedente è armatore di più unità di V categoria può presentare un'unica istanza per più imbarcazioni, inserendo i numeri UE (uno alla volta) e cliccando su AGGIUNGI. Il sistema aggiungerà tutte le unità.

**Si precisa che tale possibilità è concessa SOLO se il fatturato medio dichiarato è riferito alla Società e non alla singola imbarcazione. Nel caso in cui ogni imbarcazione producesse un proprio fatturato, la Società armatrice di più imbarcazioni DEVE obbligatoriamente presentare un numero di istanze pari al numero delle imbarcazioni armate e inserire il fatturato medio per ogni imbarcazione.**

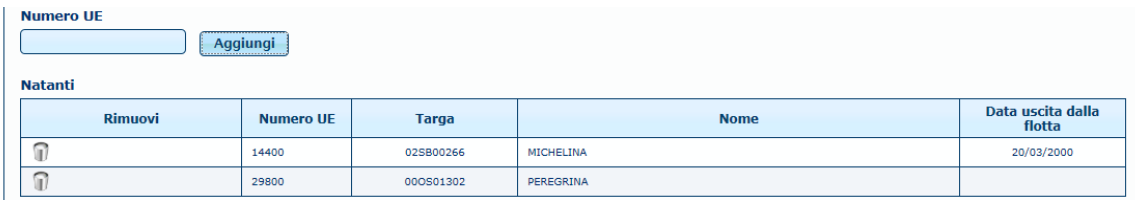

Terminato l'inserimento delle unità per le quali si richiede il contributo sarà necessario inserire un recapito telefonico ed indicare l'IBAN sul quale si richiede il contributo **(che deve essere intestato al richiedente, in caso di società l'IBAN deve essere intestato alla società e non al legale rappresentante)**

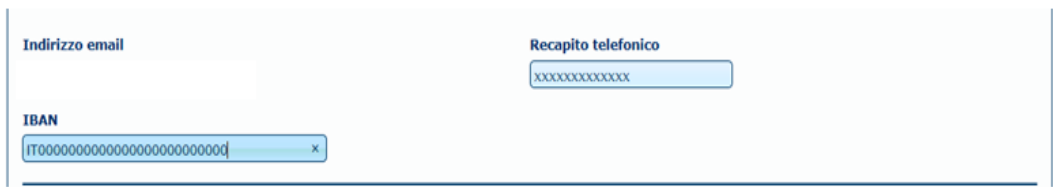

Per concludere la procedura di invio della domanda è necessario allegare, uno alla volta, i due documenti richiesti in formato pdf

Per allegare i documenti selezionare dal menù a tendina "tipo di documento" "Documento di identità", poi cliccare su SFOGLIA e inserire l'allegato. Dopo selezionare dallo stesso menù a tendina "Domanda/Dichiarazione" cliccare su SFOGLIA e inserire l'altro allegato relativo alla dichiarazione sostitutiva di cui all'art.2 del D.D. n°0489245 del 30/09/2021.

# **SI PRECISA CHE IN CASO DI TRASMISSIONE DI UNICA ISTANZA PER PIU' UNITA' SI PUO' ALLEGARE UN'UNICA DICHIARAZIONE MA NELLA DICHIARAZIONE DOVRANNO**

# **ESSERE INSERITE TUTTE LE UNITA' PER LE QUALI SI RICHIEDE IL CONTRIBUTO**

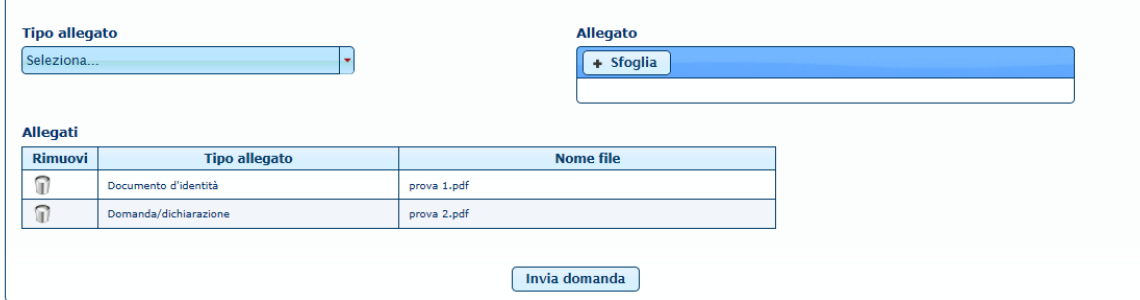

Terminata la procedura di inserimento degli allegati cliccare INVIA DOMANDA.

# **Se si seleziona Impianti apparirà la seguente schermata**

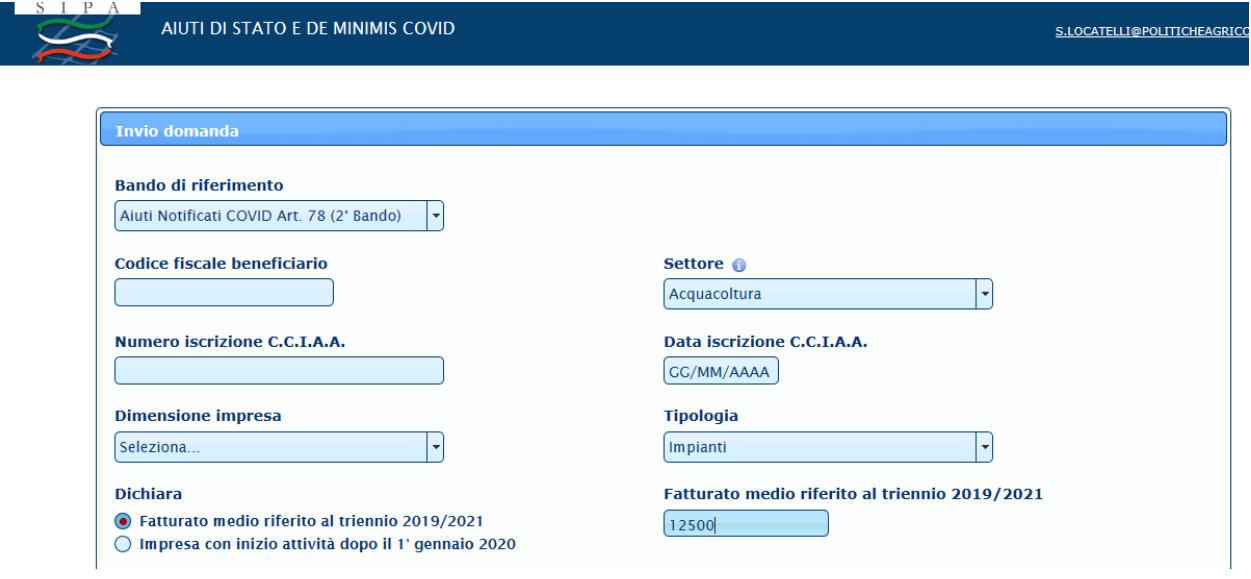

Bisognerà dichiarare sempre il fatturato selezionando il fatturato medio oppure inizio attività dopo il 1°gennaio 2020 e, se si seleziona la presenza del fatturato medio bisognerà valorizzare il campo Fatturato medio riferito al triennio 2019/2020 inserendo l'importo.

Successivamente andranno compilati i dati relativi all'impianto

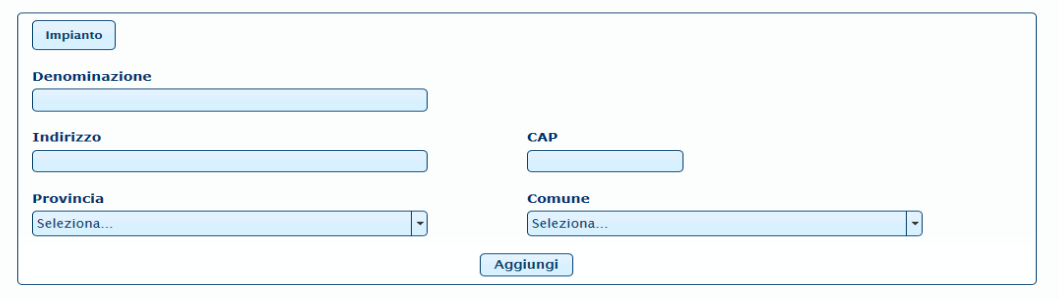

Compilare tutti i dati riferiti all'Impianto e cliccare su AGGIUGNI.

## **Nel caso di Impianto NON è possibile presentare un'unica domanda per più impianti in quanto il fatturato va dichiarato per ogni impianto.**

Terminato l'inserimento dei dati dell'Impianto sarà necessario inserire un recapito telefonico ed indicare l'IBAN sul quale si richiede il contributo **(che deve essere intestato al richiedente, in caso di società l'IBAN deve essere intestato alla società e non al legale rappresentante)**

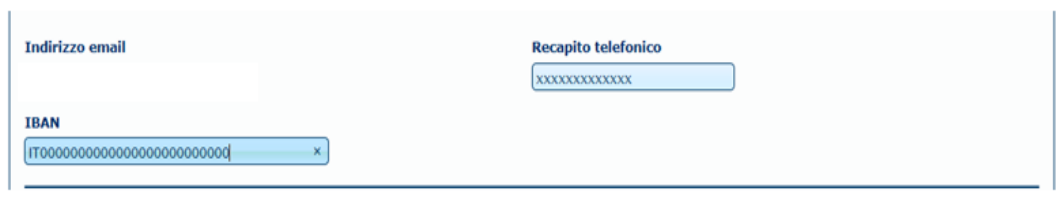

Per concludere la procedura di invio della domanda è necessario allegare, uno alla volta, i due documenti richiesti in formato pdf

Per allegare i documenti selezionare dal menù a tendina "tipo di documento" "Documento di identità", poi cliccare su SFOGLIA e inserire l'allegato. Dopo selezionare dallo stesso menù a tendina "Domanda/Dichiarazione" cliccare su SFOGLIA e inserire l'altro allegato relativo alla dichiarazione sostitutiva di cui all'art.2 del D.D. n.0489245 del 30/09/2021

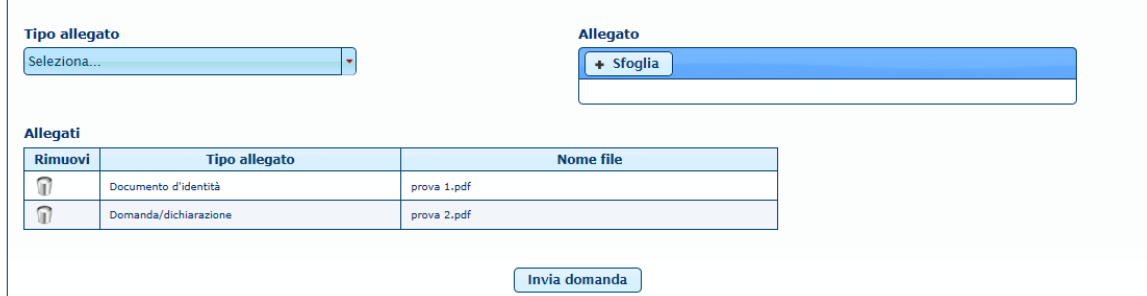

Terminata la procedura di inserimento degli allegati cliccare INVIA DOMANDA.

Se l'invio è andato a buon fine comparirà la seguente schermata riepilogativa nella quale viene indicato anche il numero di pratica

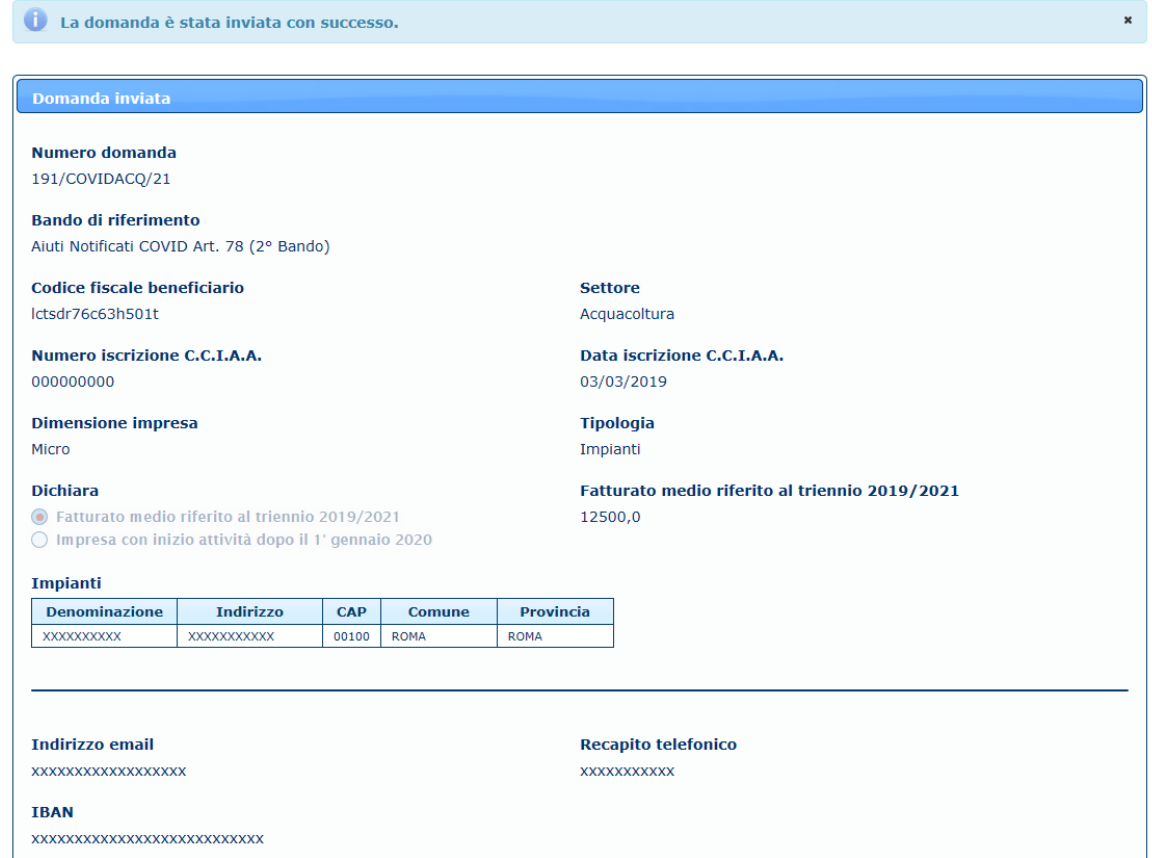

Nella stessa pagina sarà possibile anche stampare la ricevuta dell'invio. Contemporaneamente verrà inviata all'indirizzo mail indicato la comunicazione del protocollo di ricezione della domanda.

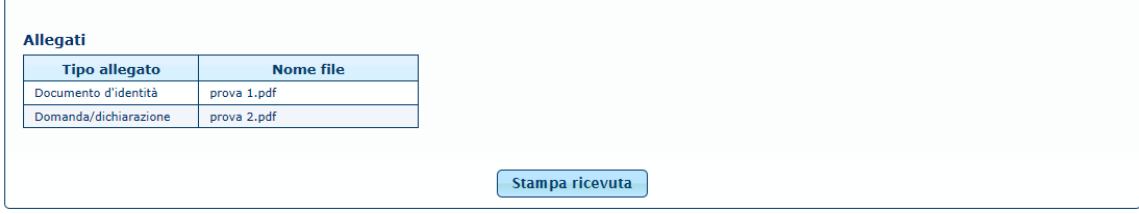

#### **PROCEDURA SE SI SELEZIONA PESCA MARITTIMA**

Una volta inserito il codice fiscale del beneficiario (armatore) in caso di ditta individuale sarà numeri e lettere, in caso di società (armatrice) sarà numerico e selezionata la sezione PESCA MARITTIMA si aprirà la seguente schermata:

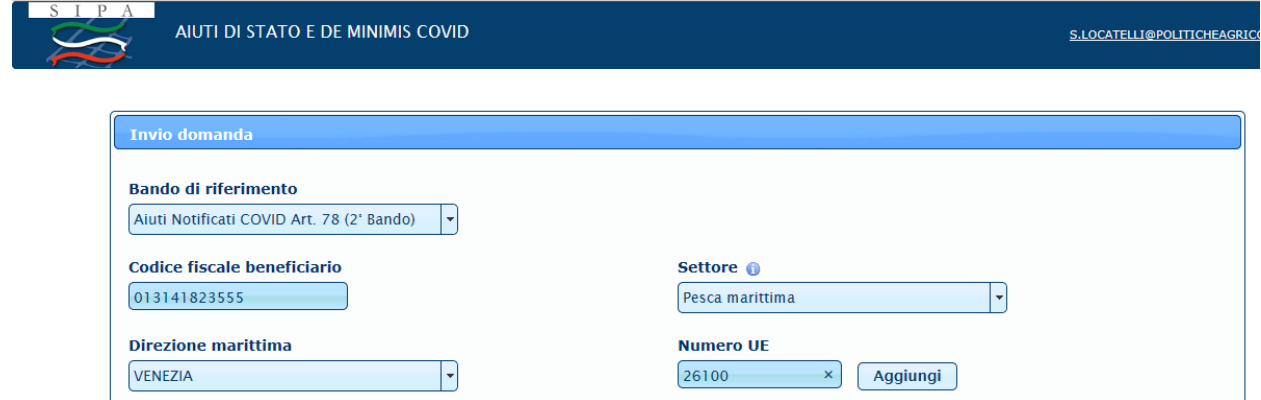

Occorrerà selezionare dal menù a tendina la Direzione Marittima nella quale l'imbarcazione è iscritta ed inserire il numero UE dell'imbarcazione cliccando poi sul tasto AGGIUNGI il sistema inserirà il natante in automatico:

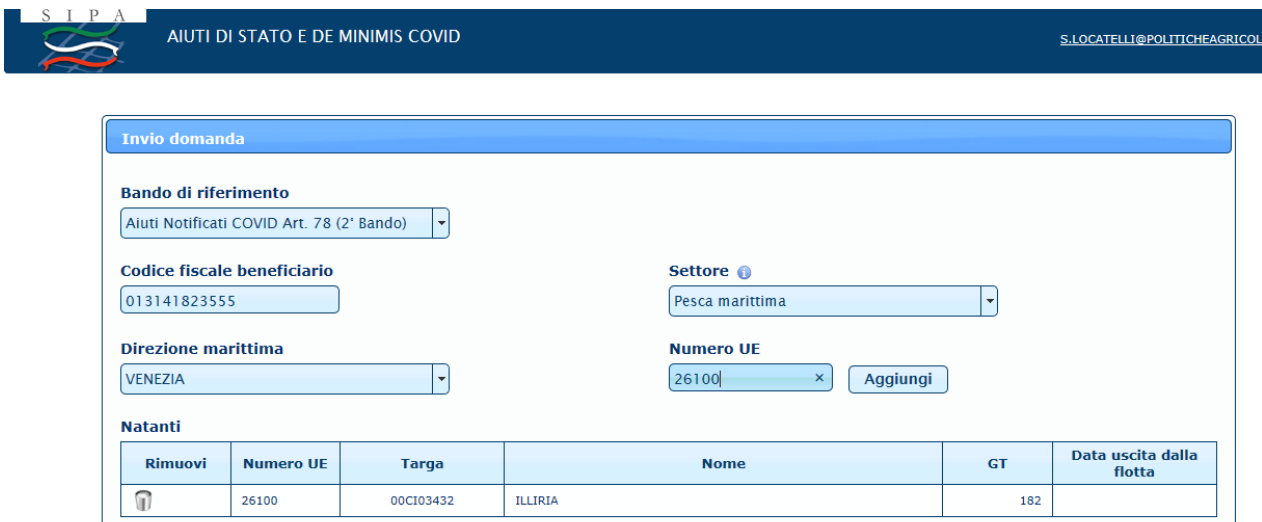

Se il richiedente è armatore di più imbarcazioni da pesca, può presentare un'unica istanza per più imbarcazioni, inserendo ogni volta la Direzione marittima di iscrizione ed i numeri UE (uno alla volta) e cliccando su AGGIUNGI. Il sistema aggiungerà tutte le unità.

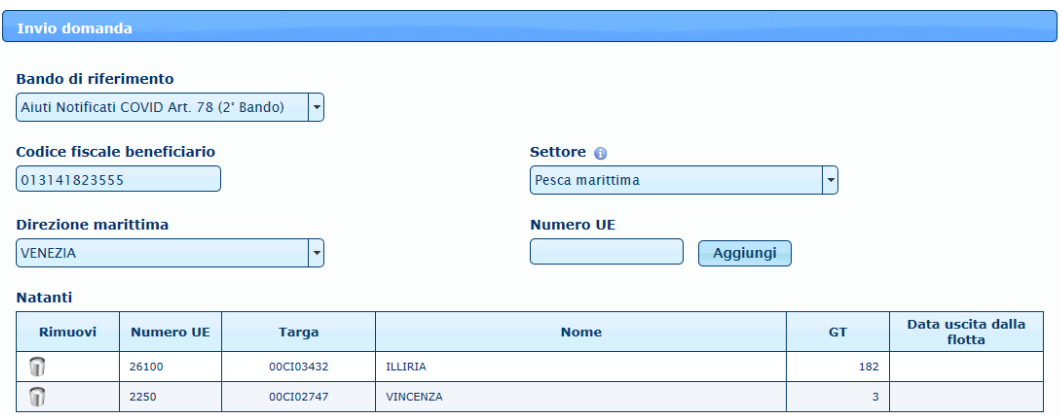

Terminato l'inserimento delle unità per le quali si richiede il contributo sarà necessario inserire un recapito telefonico ed indicare l'IBAN sul quale si richiede il contributo (che deve essere intestato al richiedente, in caso di società l'IBAN deve essere intestato alla società e non al legale rappresentante)

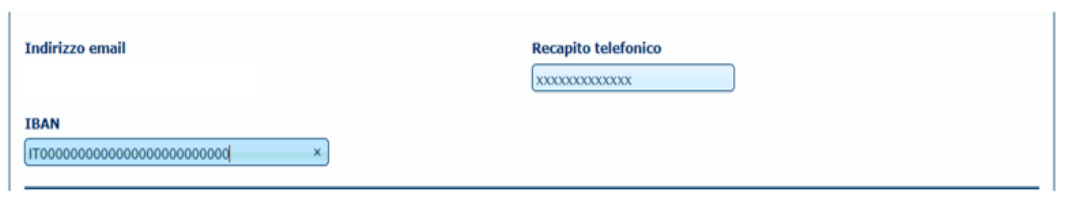

Per concludere la procedura di invio della domanda è necessario allegare, uno alla volta, i due documenti richiesti in formato pdf

Per allegare i documenti selezionare dal menù a tendina "tipo di documento" "Documento di identità", poi cliccare su SFOGLIA e inserire l'allegato. Dopo selezionare dallo stesso menù a tendina "Domanda/Dichiarazione" cliccare su SFOGLIA e inserire l'altro allegato relativo alla dichiarazione sostitutiva di cui all'art.1 del D.D. n.0489245 del 30/09/2021

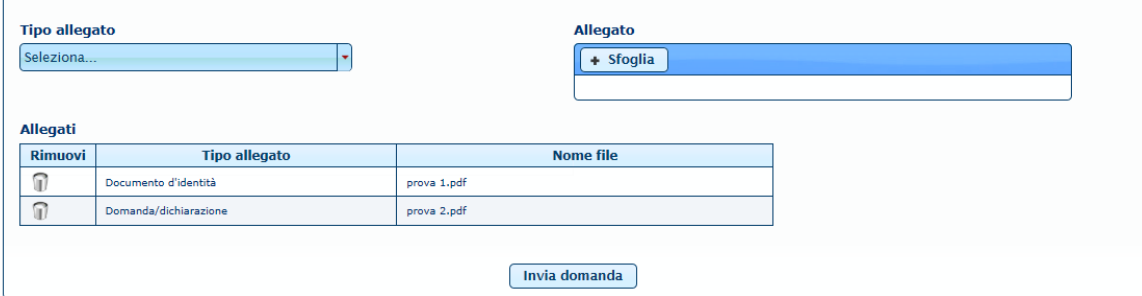

# **SI PRECISA CHE IN CASO DI TRASMISSIONE DI UNICA ISTANZA PER PIU' IMBARCAZIONI DA PESCA SI PUO' ALLEGARE UN'UNICA DICHIARAZIONE MA NELLA DICHIARAZIONE DOVRANNO ESSERE INSERITE TUTTE LE UNITA' PER LE QUALI SI RICHIEDE IL CONTRIBUTO.**

Terminata la procedura di inserimento degli allegati cliccare INVIA DOMANDA.

Se l'invio è andato a buon fine comparirà la seguente schermata riepilogativa dove viene indicato il numero di pratica

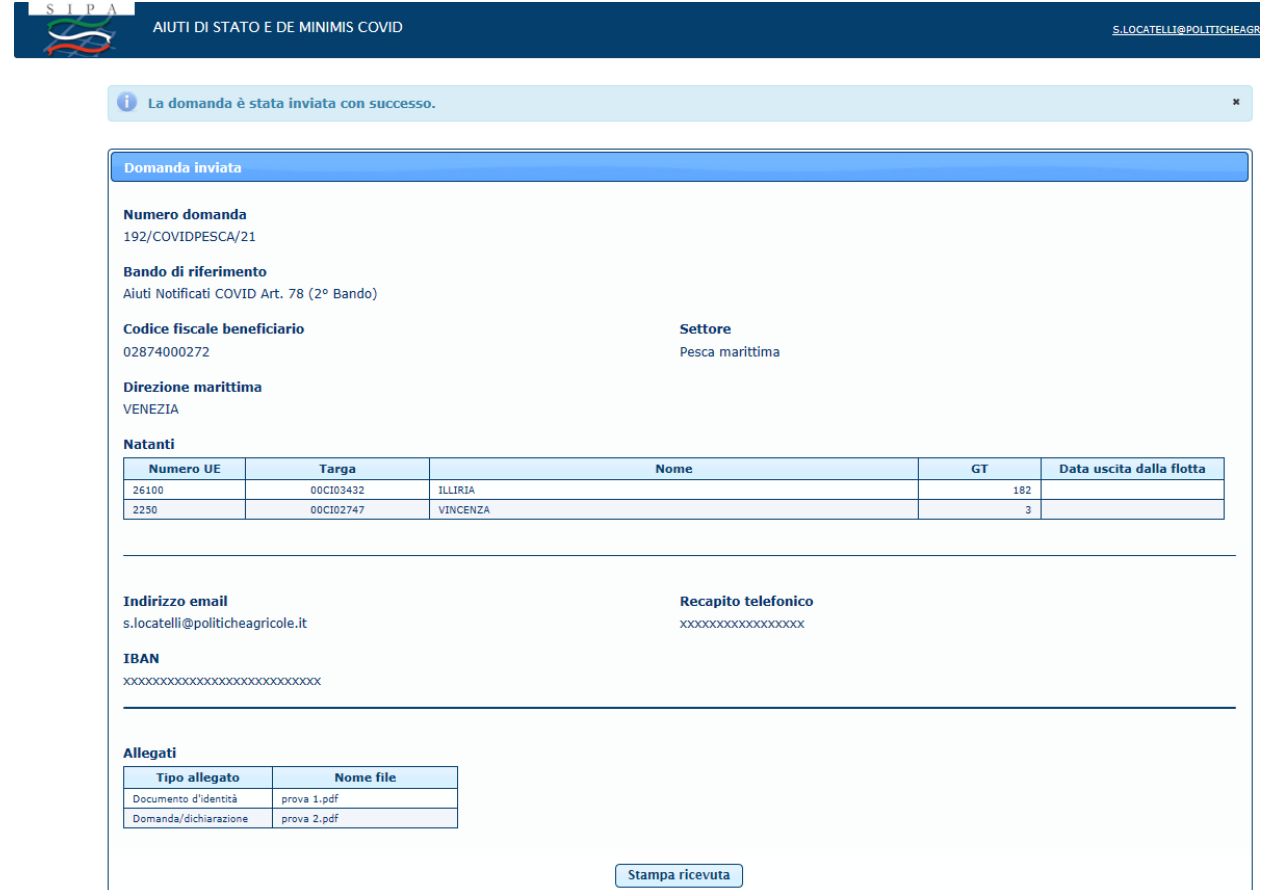

Nella stessa pagina sarà possibile anche stampare la ricevuta dell'invio.

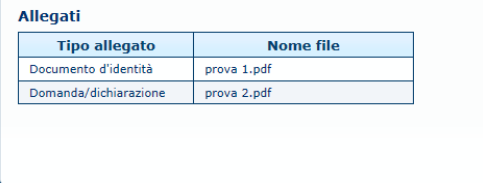

Contemporaneamente verrà inviata all'indirizzo mail indicato la comunicazione del protocollo di ricezione della domanda.

Stampa ricevuta